# **Handbuch zur Einführung von ChurchDesk**

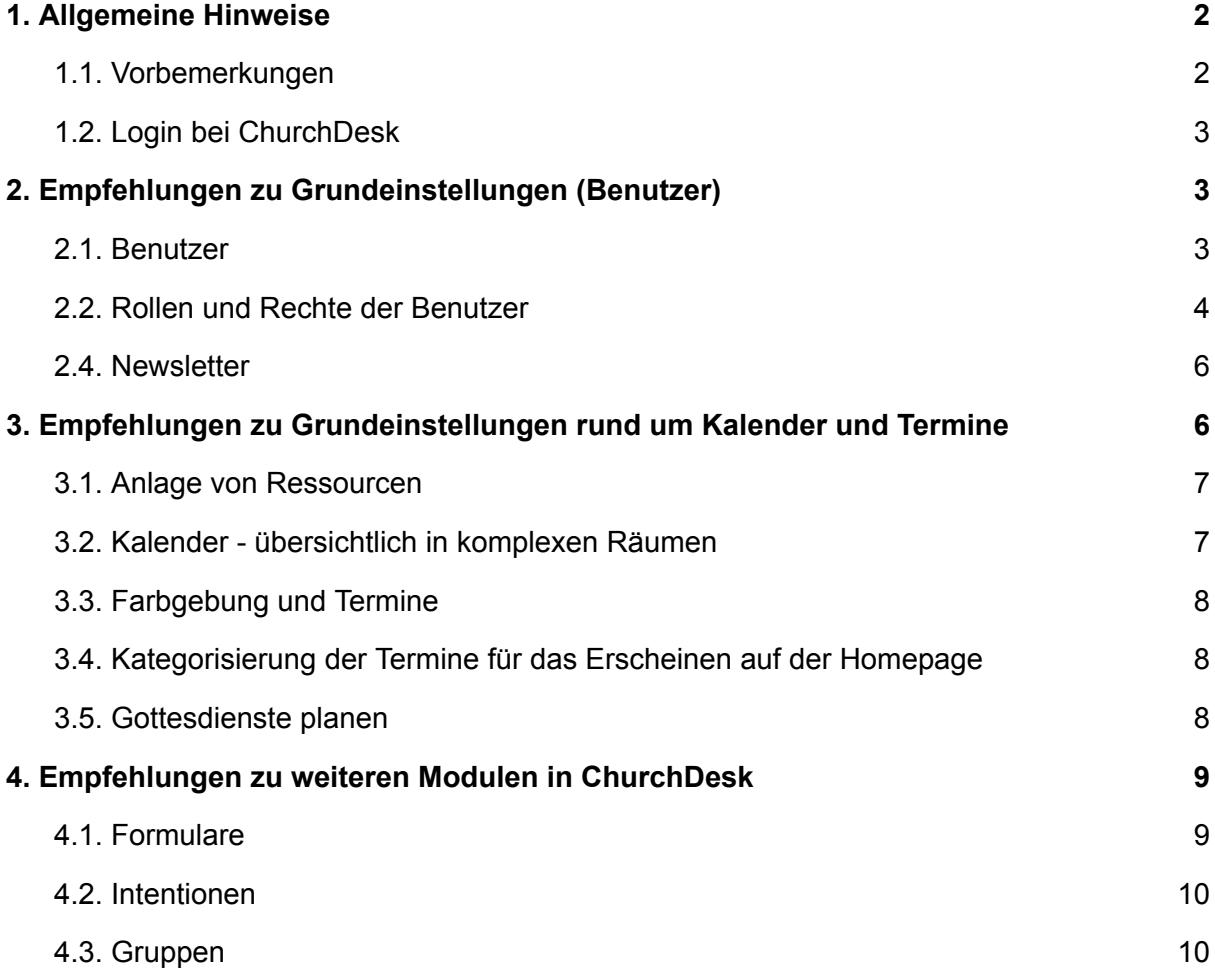

## <span id="page-1-1"></span><span id="page-1-0"></span>**1. Allgemeine Hinweise**

### **1.1. Vorbemerkungen**

### **An wen richtet sich das Handbuch?**

- Vorrangig ist dieses Handbuch an Kernteams gerichtet, die ChurchDesk als Software einführen. Für eine nachhaltige und gute Einführung benötigt es Entscheidungen zur Organisation im Bezug auf Terminarten, Bezeichnungen etc.

### **Was spricht überhaupt für ChurchDesk?**

- ChurchDesk ist die Grundlage dafür, in neuen komplexen Strukturen Termine und Kontakte gut zu organisieren und orts- und endgerät-unabhängig, sowie datenschutzkonform und rechtssicher zu arbeiten.
- ChurchDesk zeichnet sich außerdem durch persönliche Betreuung und Support aus - ChurchDesk-Mitarbeitende können für Hilfe herangezogen werden und das Kernteam langfristig entlasten.
- Support erhalten Sie direkt über die Software (Hilfe-Button System) via Nachricht, ggf. telefonisch.

### <span id="page-1-2"></span>**1.2. Login bei ChurchDesk**

- Benutzer müssen zuerst innerhalb von ChurchDesk von Admins (idR. Kernteam) angelegt und mit entsprechenden Berechtigungen und Rollen versehen werden.
- Der Login erfolgt aktuell über den Browser: <https://app.churchdesk.com/login>

# <span id="page-1-3"></span>**2. Empfehlungen zu Grundeinstellungen (Benutzer)**

### **2.1. Benutzer**

<span id="page-1-4"></span>"Benutzer" können haupt- und ehrenamtlich sein, loggen sich mit Mailadresse und Passwort in ChD ein und haben zu bestimmten Werkzeugen bestimmte Rechte.

- **Tipp**: Benutzer erst als **Kontakt** im "Kontakte"-Werkzeug eintragen. Damit werden alle Organisationsmöglichkeiten wie Schlüsselwortvergabe etc. ermöglicht. In einem zweiten Schritt können Kontakte in Benutzer umgewandelt werden (und erhalten an

die entsprechende Mailadresse eine Einladung zur Aktivierung eines ChurchDesk-Kontos) 1

- In ChurchDesk ist die Benutzer-Kennung die Mailadresse. Diese lässt sich nur durch den Benutzer selbst und nicht durch den Admin anpassen.

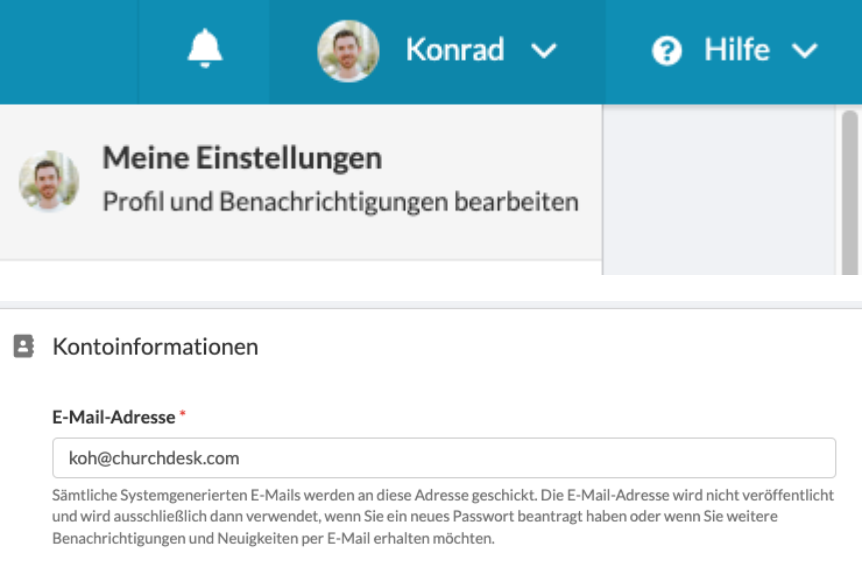

### **2.2. Rollen und Rechte der Benutzer**

<span id="page-2-0"></span>Hier geht es um die Zuweisung von Rollen und damit Berechtigungen der Benutzer, also Personen, die einen Zugang zu ChurchDesk haben. Es geht nicht um die Verwaltung der "Kontakte", also Personen, die angeschrieben werden.

- Benutzer können eine oder mehrere Rollen erhalten. Sie besitzen die Summer der darin gewährten Rechte. Vergebene Rollen können auch nachträglich noch angepasst werden.
- ChurchDesk kommt immer mit einigen voreingestellten System-Rollen, die man an einem Schloss erkennt. Diese können nicht bearbeitet werden.
- Nach Bedarf können neue Rollen erstellt werden, die für jedes Werkzeug in ChD festlegen, was Benutzer alles sehen oder machen dürfen.
- Beschreibungen der im System mitgelieferten Rollen sind "Anbieter-weit" und gelten für alle nutzenden Kirchengemeinden, Landeskirchen, Bistümer. Daher kann es vorkommen, dass Funktionen nicht 1:1 zu Ihrer Situation passen. Beim Erstellen einer neuen Rolle lässt sich jedoch immer eine eigene Beschreibung hinzufügen.

<sup>1</sup> Hinweis: "Benutzer" sind interne, aktiv in ChurchDesk mitwirkende Personen. "Kontakte" sind extern generierte oder eingetragene Personen, die mit Hilfe des "Kontakte"-Werkzeugs via Mail, Newsletter etc. kontaktiert werden können. Ein Kontakt kann zu einem Benutzer werden durch Einladung, aber ein Benutzer muss manuell als Kontakt angelegt werden.

- Die Rolle "Organisations-Administration" ist für Mitglieder eines Kernteams vorbestimmt, die wiederum über das Recht verfügt, anderen Benutzern bestimmte Rechte zuzuweisen.
- Je nach Größe der Benutzer-Kreises sollten mindestens 2+X Personen die Rolle Organisations-Administration auf Dauer tragen, da nur diese neue Benutzer einladen können.

Beispiele aus den Erfahrungen anderer Installation können wie folgt aussehen:

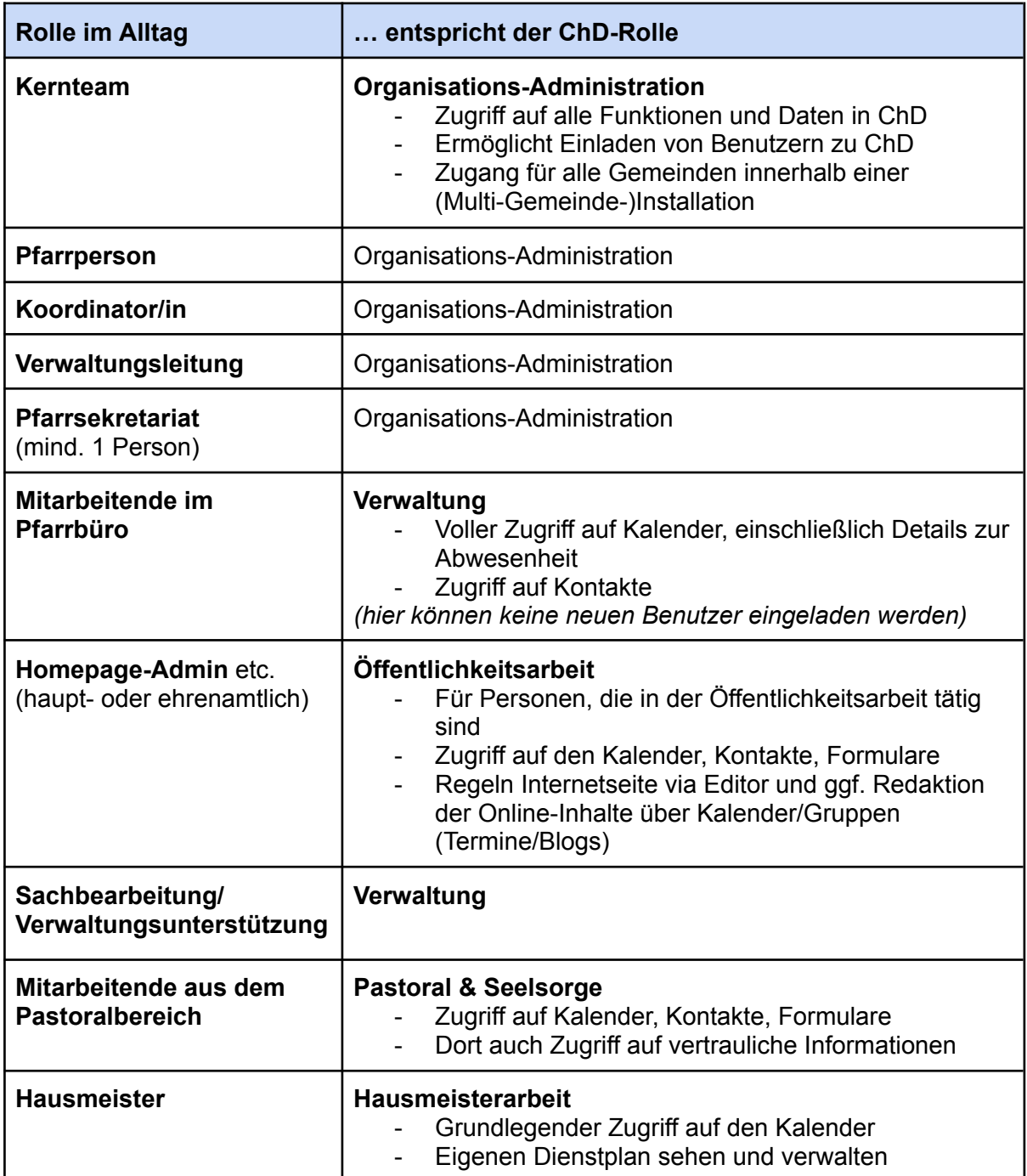

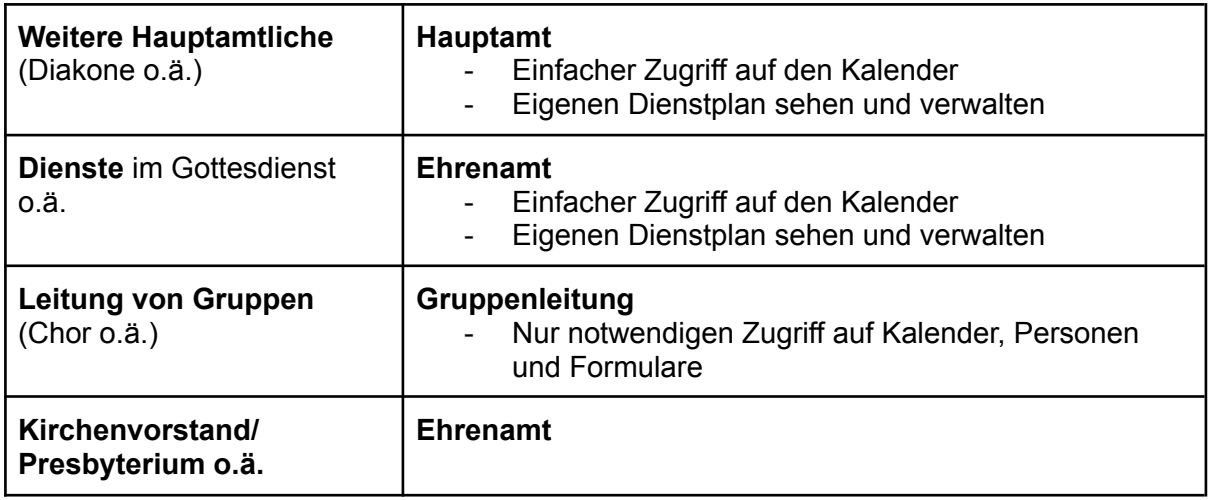

### **2.3. Kontakte**

"Kontakte" sind Personen, mit denen Sie "in Kontakt treten", z.B. über Newsletter, per Mail oder per SMS. Sie können Sie mit "Schlüsselwörtern" versehen und dadurch Filter oder Listen erstellen, um bessere Zielgruppen zu generieren.

- Kontakte müssen mit einer Möglichkeit, Kontakt aufzunehmen, angelegt werden: Ein Kontakt muss *mindestens* aus "Name" und "Emailadresse" oder "Telefonnummer" bestehen. Da direkte Kontaktaufnahme aus ChurchDesk über Email funktioniert, ist es wünschenswert, Emailadressen der Kontakte zu haben.
- Wichtig ist es, Schlüsselwörter zu vergeben, um Kontakte zu sortieren, auszuwählen und je nach Schlüsselwort zu kontaktieren (z.B. Taufeltern 2023 o.ä.).
- Ein Import aus bisherigen Kontaktdatenbanken ist über VCI-/Excel-Formate möglich. Ggf. müssen Schlüsselwörter manuell nachgetragen werden, damit die Kontakte automatisch in Listen integriert werden.
- *Tipp*: Nutzen Sie den Schritt des Kontakte-Imports, um bisherige Kontaktlisten zu bereinigen.
- Kontakten können auch sensible persönliche Daten hinzugefügt werden (Details für Fahrten, Freizeiten - Allergien uvm.). Mit Rollen und Rechten kann eingestellt werden, dass diese Daten nur von entsprechenden Hauptamtlichen einsehbar sind.

### **2.4. Newsletter**

<span id="page-4-0"></span>Mit ChurchDesk können Sie eine Auswahl an Kontakten (z.B. durch Schlüsselwörter gebündelt) durch Newsletter erreichen und über Angebote/Neuigkeiten zielgerichtet informieren.

- Mit dem Kontakte-Werkzeug in ChD lassen sich einfach und schnell Newsletter erstellen. Dabei wählt man bereits erstellte Termine und Blogbeiträge aus, die dann direkt in den Newsletter eingefügt werden

- Wichtig: Bei den zu bewerbenden Terminen und Blogs sollten die entsprechenden Felder gut befüllt sein (Text, Bild).
- Denken Sie bei der Kontaktaufnahme und Kontakt-Erfassung daran, nach dem Einverständnis zu fragen: Beispielsweise, ob der Kontakt, spezifisch etwas aus dem Bereich "Familien" oder "Musik" via Newsletter erfahren möchte.
	- Gerade wenn Sie eine Anmeldung per Formular zu einer Fahrt, einem Konzert, einer Kasualie o.ä. Nutzen, können Sie eine Abfrage nach dem Einverständnis direkt integrieren.
- Die Nutzung bisheriger Verteiler für Newsletter ist datenschutzrechtlich zu prüfen: Für was genau wurde das Einverständnis gegeben und unter welchen Voraussetzungen? Ggf. bitten Sie die alten Verteiler um ein Einverständnis für den neuen Newsletter oder versenden via alten Verteiler ein Formular zum Anmelden für die ChurchDesk-Newsletter.

# <span id="page-5-0"></span>**3. Empfehlungen zu Grundeinstellungen rund um Kalender und Termine**

### **3.1. Anlage von Ressourcen**

<span id="page-5-1"></span>Zu überlegen ist, welche Ressourcen in ChurchDesk anzulegen sind: Solche, die für die Planung von Terminen und Veranstaltungen gebraucht und belegt werden. Ressourcen sind u.a.:

- Gemeinden mit ihren Gebäuden und Adressen wie Kirchengebäude, Pfarr- und Gemeindezentren mit den für Termine relevanten Räumen und Ausstattungen
- Sonstige Kirchorte mit "Adressen" wie bspw. Kindertagesstätten, Verbände uvm.
- Technische Ressourcen wie Beamer, Gemeindebus o.ä.

Für die Namensgebung der Kirchen und Orte mit Adressen wird empfohlen, die gleiche Bezeichnung zu verwenden, wie sie auf der Homepage zu finden ist.

### **3.2. Kalender - übersichtlich in komplexen Räumen**

<span id="page-5-2"></span>Mit dem Kalender in ChurchDesk werden alle Termine erfasst und geplant. Sie sind an einem Ort gespeichert und unabhängig von Ort und Endgerät für alle Benutzer (je nach den Rechten) einsichtig. Die Fülle wird übersichtlich durch unterschiedliche Sichtbarkeiten (privat/ Gruppe/ öffentlich) und Filterfunktionen sowie eine farbliche Codierung.

- Es gibt vier Sichtbarkeiten von Terminen, die Sie bei der Eingabe angeben müssen. Die entsprechende Erklärung finden Sie im Programm: private Termine, Termine der beteiligten Gruppe wie bspw. Pastoralteam, Termine für alle Benutzer in dieser ChurchDesk-Installation also inklusive der ehrenamtliche NutzerInnen sowie öffentliche Termine, die in Gottesdienstordnung, Homepage etc. erscheinen und für den Newsletter ausgewählt werden können.
- Terminen werden "Kategorien" zugeordnet, die den Termintyp beschreiben. Kategorien können beispielsweise sein: Gottesdienst, Dienstgespräch, Gremiensitzung, Chorprobe, …
- Zur besseren Übersichtlichkeit dienen die verschiedenen Ansichten: Tages-, Wochen-, Monatsansicht des Kalenders.
- Hilfreich ist die Nutzung der Filterfunktionen, um die angezeigten Kalendereinträge auszuwählen: Dies geht nach den Gemeinden, nach Ressourcen wie "bestimmte Gebäude" und nach dem "Typ" eines Termins, der durch die "Kategorie" beschrieben wird.

#### **3.3. Farbgebung und Termine**

<span id="page-6-0"></span>Vorgeschlagen wird, die **Farbgebung nach Veranstaltungstypen** und nicht nach den Gemeinden vorzunehmen. Den Typ eines Termins beschreiben Sie durch die "Kategorien" der Termine. Es gibt eine Hauptkategorie, weitere Kategorien können vergeben werden.

- alle Gottesdienste eine Farbe bzw. Farbfamilie: zwischen Gottesdienst-/Andachtsform
- Im Termin ist dann der Ort sichtbar.
- technische Ressourcen: Beamer, Leinwand (in Ressource dann Ort sichtbar)
- schmal und übersichtlich in den Farben bleiben später alles ausweitbar

Alternativ wäre eine Farbgebung nach "Gemeinden", so dass alle Ressourcen und Termine einer Gemeinde einer Farbe/Farbfamilie entsprechen. Die Sichtbarkeit (nur) einer Gemeinde lässt sich jedoch auch anders erreichen, denn durch die Filterfunktion lassen sich Gemeinden, Termine/ Ressourcen ein-/ausblenden. Auch wird so die Problematik der Zuordnung von übergreifenden Ressourcen (wie bspw. ein Bus), die nicht nur einer Gemeinde allein zugeordnet werden, vermieden. Nicht zuletzt wird so das Denken auf die Zukunft hin ausgerichtet, nämlich in neuer regionaler Zusammenarbeit zu denken.

### **3.4. Kategorisierung der Termine für das Erscheinen auf der Homepage**

<span id="page-7-0"></span>Folgendes ist in ChurchDesk zwingend an jedem Termin vorzunehmen, damit die Termine überhaupt übertragen werden:

- 1. Wählen Sie eine Kategorie aus bei der Erstellung oder Bearbeitung des Termins, die Sie wiederum auch über die "Widget"-Funktion auf der Internetseite dann ausspielen.
- 2. Stellen Sie den Termin in der Sichtbarkeit auf "Öffentlich".

Je nach Bistum/ Landeskirche besteht die Möglichkeit einer Schnittstelle zur übergeordneten Datenbank. Sollte diese gegeben sein, können öffentliche Termine aus ChurchDesk dort direkt ausgespielt werden, ohne erneut eingetragen werden zu müssen.

### **3.5. Gottesdienste planen**

<span id="page-7-1"></span>Wenn Sie anfangen, mit ChurchDesk Gottesdienste zu planen, werden Sie feststellen, dass sich dadurch wahrscheinlich der Prozess der Erstellung der Gottesdienstordnung verändern wird. Folgende Aspekte sollten Sie sich bewusst machen:

- **Der Kalender ist der letztendlich gültige Platz für Informationen rund um Gottesdienste**.
- Beteiligte "Aufgaben" in Gottesdiensten wie *Lektoren* oder *Organisten* können für Benutzerinnen und Benutzer angelegt werden und sich so selbstständig eintragen. Dazu müssen sie als Gruppe angelegt werden. Die Einladung zu ChurchDesk als Benutzer ist jeweils mit den Dienstinhabern zu prüfen und zu besprechen.
- Alle Benutzer können die entsprechenden Termine über den ChurchDesk-Login oder auch über die ChurchDesk-App einsehen.
- Dem Gottesdienst können Dateien hinterlegt werden, so dass Liedpläne dort abgelegt und bspw. von Kantoren nachgesehen werden können.
- Im Pfarrbüro kann mit dem Feature "Dienstpläne" geprüft werden, welche Dienste besetzt sind, um Lücken zu identifizieren.

Es gibt in ChurchDesk eine Reihe Vorlagen für **Gottesdienstordnungen**. Diese werden als Word-Datei ausgegeben und können dann weiterbearbeitet werden, beispielsweise mit Überschrift oder Logo oder als Teil der Kirchenmitteilungen.

### <span id="page-8-0"></span>**4. Empfehlungen zu weiteren Modulen in ChurchDesk**

#### **4.1. Formulare**

<span id="page-8-1"></span>Mit ChurchDesk können Sie Formularen erstellen, die entweder auf der Homepage zu finden sind oder mittels eines QR-Codes auf Briefen oder Plakaten abrufbar sind. Damit können Interessensbekundungen an Taufen o.ä., aber auch Anmeldungen zu Veranstaltungen oder Fahrten digital erfolgen. Ihr Vorteil – alle Anmeldedaten sind automatisch erfasst und mit Schlüsselwort versehen, lästiges Abschreiben entfällt. Der Vorteil für die Interessierten ist, dass sie einfach und schnell per Smartphone oder am Computer Kontakt aufnehmen können - unabhängig von Bürozeiten.

*Hinweis zum datensensiblen Umgang mit Personendaten:*

*Beim Erfassen von Kontakten mittels eines Formulars kann unterschieden werden, ob die Daten in "Kontakt in ChurchDesk", also dauerhaft, gespeichert werden oder ob Informationen nur im "Formular zu dieser Veranstaltung" gespeichert werden und dann nach Ende der Veranstaltung mit dem Löschen des Formulars ebenfalls vernichtet werden. Der Unterschied bei der Speicherung von Personendaten, die über ein Formular abgefragt werden, ergibt sich aus den unterschiedlichen Kästen des Formularwerkzeuges.*

- Alles, was im "Name und eMail"-Kasten (hier im Beispielbild genannt: Kontaktinformationen) abgefragt wird, wird auch im Kontakt gespeichert. Hier würden die Standardinformationen, wie Name, Adresse, eMail/Telefon, etc. erfasst.
- Alles, was in einem zusätzlichen Formularabschnitt (hier im Beispielbild genannt "sensible Informationen") abgefragt wird, wird nur im Formular gespeichert. Das können Angaben zu Allergien oder Essensvorlieben sein. Also Informationen, die nach der Fahrt/Veranstaltung nicht mehr gespeichert werden sollen und müssen.

### **4.2. Intentionen**

<span id="page-8-2"></span>Mit dem Intentionen-Modul können Sie Messintentionen erfassen, so dass sie in der Gottesdienstordnung auftauchen.

### **4.3. Gruppen**

<span id="page-8-3"></span>Für Benutzer lassen sich Gruppen einrichten, so dass diese sich (selbständig) organisieren können. (Anm.: Es lassen sich keine Gruppen für Kontakte einrichten. Das geschieht über Schlüsselwörtervergabe bei Kontakten – also z.B. alle Taufeltern im Jahr 2024.